# **APLIFIT PLAY**

Després d'aquest temps de transició, tornem a activar i potenciar, l'ús de l'AplifitPlay, tendència al món del cicloindoor, basat en l'entrenament per potència.

Ja s'ha incorporat el monitoratge de les dades personalitzades en la pantalla de TV, que permet seguir d'una manera visual, fàcil, directe i real, l'objectiu i gràfica que ha preparat el tècnic de cicloindoor.

En aquest moment oblida't ja d'intentarsaber quants watts estàs generant o quina sensació has de tenir, simplement comprova en la pantalla de TV que vas al % que la gràfica i el tècnic t'estan marcant.

Ex: si en la gràfica i el tècnic et diuen que has d'estar al 65%, simplement hauràs de pedalejar per veure que en el teu comptador personal de la TV, marca 65 i ja t'indicarà el color de la zona que estàs, que coincideix amb la gràfica de classe.

Per poder personalitzar el comptador que surt a la pantalla de TV (cada soci tindrà el seu propi compte personal), que conté en el teu resultat del test de potència, pes, altura, condició físic, etc. Gràcies a aquest compte podràs vincular la bici amb la pantalla de TV, i seguir la classe d'una manera senzilla, divertida i saludable.

Per això és tan necessari obrir-se el compte personal i privat de manera online. SOLAMENT TRIGARÀS 2 minuts: *SEGUEIX ELS PASSOS 1,2 i 3 DE DARRERA*

**1- ENTRA AL WEB**: [www.aplifitplay.com](http://www.aplifitplay.com/): Fes clic a "Formulario de alta"

### **2- INTRODUIR DADES:**

**CLAU GIMNÀS**: altamediterrani. **E-MAIL**: email real o inventat (et servirà per poder entrar el teu compte). **CONTRASENYA**: de l'e-mail que has posat o inventat.

### *DADES INTERESSANTS*:

**NIVELL PERCEPTIU DE FORMA FÍSICA**: hi ha 5 nivells. Aquí és com creus tu que estàs. Ho podràs canviar sempre que vulguis, entrant al teu compte. NIVELLS: 1-2 principiants, 3-4 mitjana, 5 expert **LLINDAR POTÈNCIA FTP**: segons les teves dades gènere, edat, pes, altura, nivell de forma física... el programa et calcula la teva potència mitjana genèrica (de tal manera que si no has fet el test pots treballar per potència igualment).

 SI HAS FET EL TEST i TENS EL TEU RESULTAT FTP, L´HAS D'INTRODUIR A LA CASELLA I DESPRÉS FES CLIC AL REQUADRE PETIT QUE HI HA AL COSTAT QUE POSA "FIJADO POR EL USUARIO" (faràs una classe més personalitzada).

### **FINALMENT CLICA VALIDAR!**

Prepara't per a començar a gaudir de les sessions de cicloindoor d'una manera real, fàcil i divertida. Qualsevol dubte consulta al teu tècnic.

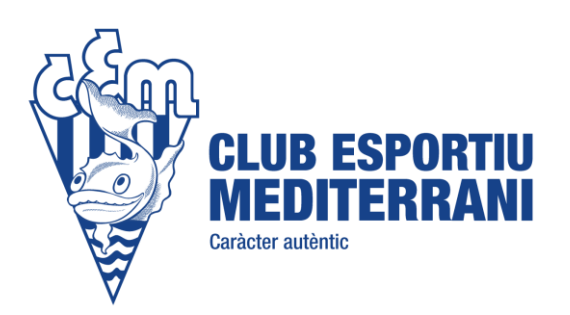

## COM DONAR-SE D'ALTA A L'APLIFIT

Ap

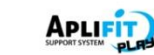

#### Cómo darse de alta en el sistema AplifitPlay

Abra el navegador web y teclee la dirección www.aplifitplay.com

Haga clic sobre el enlace "Formulario de alta". Recuerde que deberá disponer del código de su club para poder registrarse con éxito.

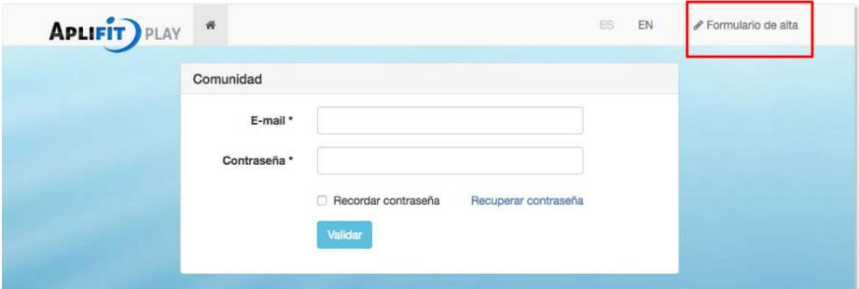

O bien haz click en el siguiente código QR con tu Smartphone.

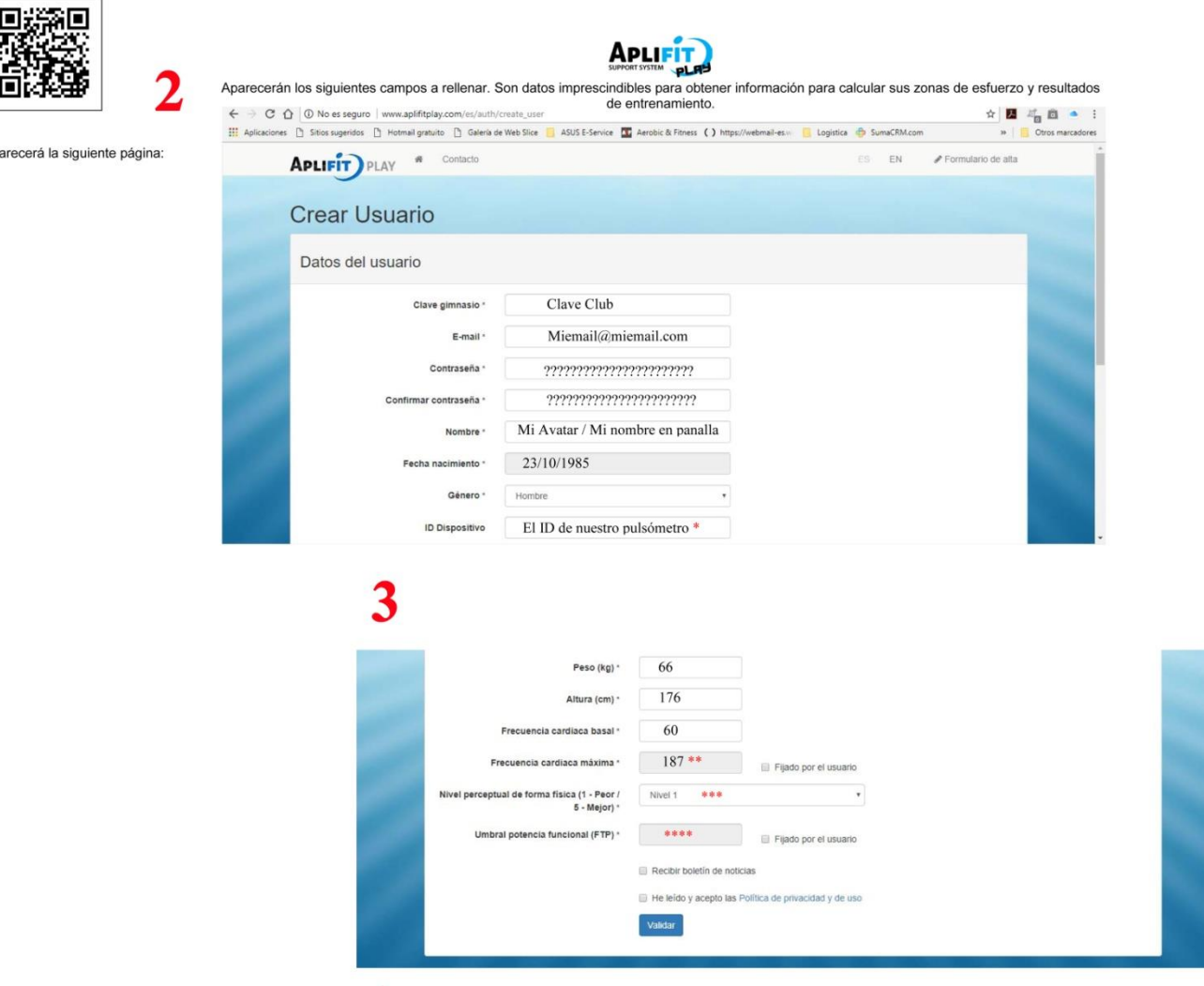

\* En el caso de utilizar pulsómetro, deberá de ser compatible ANT + (Garmin, Suunto etc) y deberá introducir el ID de su emisor de pulso para que el sistema le reconozca y pueda llegar mostrar las pulsaciones en la pantalla del Club.

\*\* El sistema calcula en base a la fórmula de Karvonen la Frecuencia cardiaca máxima que irá sujeto a la correcta introducción de la edad por parte del cliente. En el caso de que queramos introducirla manualmente, podremos hacerlo clicando la pestaña de Fijado por el usuario

\*\*\* El nivel porcentual irá en base a su estado de forma, se utiliza para fijar la zona de FTP.

\*\*\*\* El umbral de potencia funcional lo fija el sistema automáticamente en base a su percentual de forma física, edad y datos personales<br>introducidos. En el caso de tener el dato correcto, podrá introducirse manualmente s

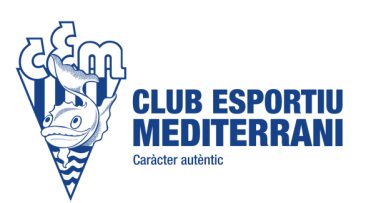